## Creating a Pass-Through Doorway in Home Designer

Reference Number: **KB-03175** Last Modified: **June 28, 2023** 

The information in this article applies to:

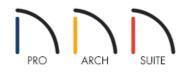

## QUESTION

How do I create an irregular shaped opening, such as a doorway with an adjacent half-wall effect?

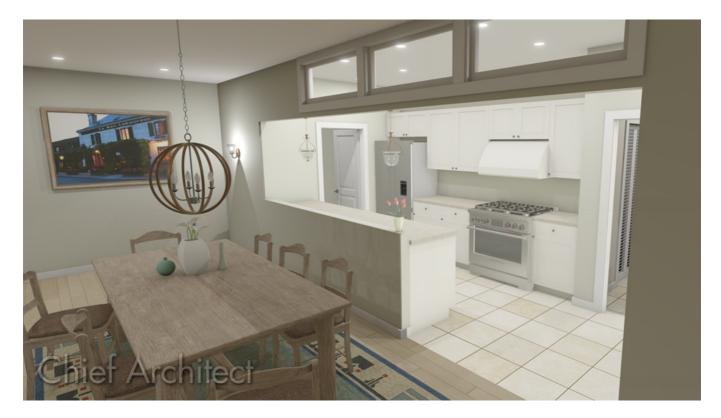

## ANSWER

To create an opening with an adjacent half-wall effect in Home Designer, use a Doorway and a Pass-Through.

To create an adjacent doorway and pass-through

- 1. **Open** The plan in which you'd like to create an adjacent doorway and pass-through.
- 2. Navigate to Build> Door> Doorway and place a doorway in your desired wall.

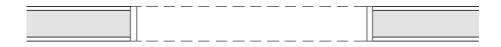

3. Using the **Select Objects** tool, select the doorway and click on the **Open Object** did button to open the **Interior Door Specification** dialog.

| ☐ Interior Door Specification |                                        |                                           |  |  |  |  |  |  |  |  |
|-------------------------------|----------------------------------------|-------------------------------------------|--|--|--|--|--|--|--|--|
|                               | General<br>Options<br>Casing           | Use Interior Casing<br>Width: 3 1/4"      |  |  |  |  |  |  |  |  |
|                               | Lites<br>Arch<br>Hardware<br>Materials | Use Exterior Casing Width: 3 1/4"         |  |  |  |  |  |  |  |  |
|                               | Label                                  | Jamb ———————————————————————————————————— |  |  |  |  |  |  |  |  |
|                               |                                        | Sill/Threshold                            |  |  |  |  |  |  |  |  |

• On the CASING panel, remove the checks from the Use Interior Casing and Has Jamb boxes.

In Home Designer Pro, remove the check from the **Has Jamb** box on the **J**AMB panel instead.

- Make any other desired changes, then click **OK**.
- 4. From the menu, choose **Build> Window> Pass-Through** and place a pass-through next to the doorway.

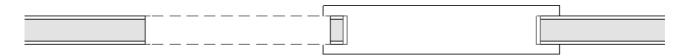

5. Using the **Select Objects** tool, select the pass-through and click on the **Open Object** redit button to open the **Window Specification** dialog.

| ☐ Window Specification                                         |                                                            |  |  |  |  |  |  |  |  |
|----------------------------------------------------------------|------------------------------------------------------------|--|--|--|--|--|--|--|--|
| General<br>Casing<br>Sash<br>Lites<br>Shape<br>Arch<br>Shutean | Use Interior Casing<br>Width: 3 1/4" ()//<br>Sill<br>Apron |  |  |  |  |  |  |  |  |
| Shutters<br>Materials                                          | Use Exterior Casing                                        |  |  |  |  |  |  |  |  |
| Label                                                          | Width: 3 1/2" ∰<br>♥ ✓ Sill<br>✓ Apron                     |  |  |  |  |  |  |  |  |
|                                                                | Frame Has Frame                                            |  |  |  |  |  |  |  |  |

• On the CASING panel, remove the checks from the Use Interior Casing, Sill, and Has Frame boxes.

In Home Designer Pro, remove the checks from the **Use Interior Sill** box On the **S**ILL panel and the **Has Frame** box on the FRAME panel instead.

- Make any other desired changes, then click **OK**.
- 6. With the pass-through still selected in a plan view, hold down either the **Ctrl** key if you're on a Windows computer or the **Command** key if you're on a Mac and use the **Move**  $\bigoplus$  edit handle to move the pass-through as close to the doorway as possible.

| <br>r — | <br> | _ | _ | _ | <br>_ | _ | _ | f |  |
|---------|------|---|---|---|-------|---|---|---|--|
|         |      |   |   |   |       |   |   | • |  |
| L       | <br> |   |   |   | <br>  |   |   | F |  |
|         | <br> |   |   |   | <br>  |   |   |   |  |

Holding down the Ctrl/Command key temporarily disables snap settings, allowing for restriction-free movement.

7. Take a **Camera (io)** view to see the results.

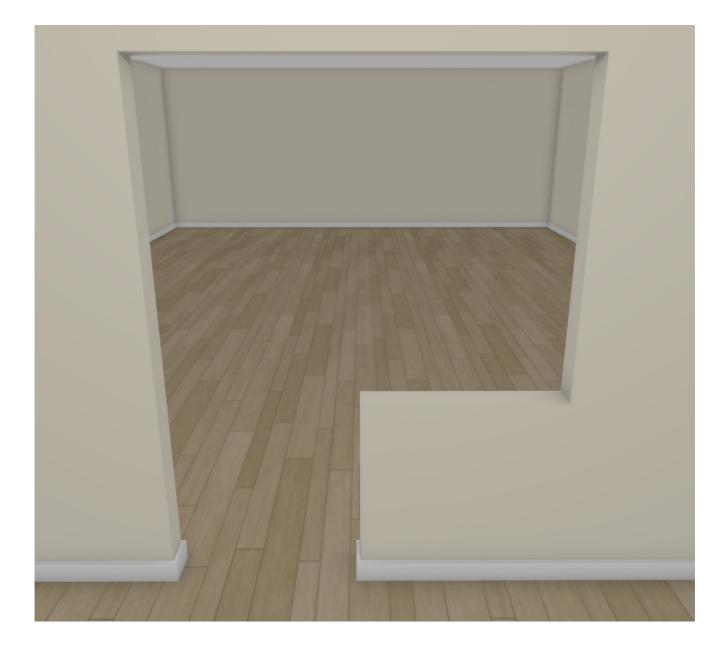

Related Articles

 Creating an Arched or Transom Doorway (/support/article/KB-00310/creating-an-arched-or-transomdoorway.html)
Editing the Shape of a Window (/support/article/KB-01024/editing-the-shape-of-a-window.html)

> © 2003–2023 Chief Architect, Inc. All rights reserved // <u>Terms of Use (https://www.chiefarchitect.com/company/terms.html)</u> // <u>Privacy Policy</u> (https://www.chiefarchitect.com/company/privacy.html)